差分入替更新ツールを実施して、エラーが解消しましたら、送り状設定とプリンタ設定をご確認下さい。

●送り状設定

1.ゆうプリRスタートメニューより、「送り状設定」⇒「印刷送り状設定」をクリックします。

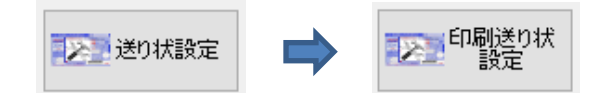

2.ご使用の送り状名を確認し、『使用しない』となっていた場合は『使用する』に変更します。

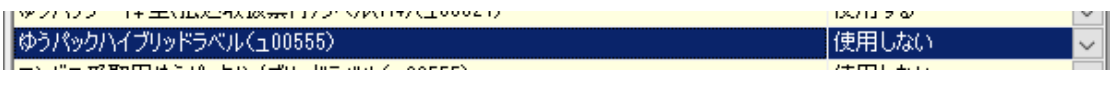

3. 画面左上にある「更新」をクリックし、画面を閉じます。

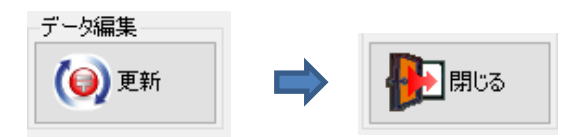

●プリンタ設定

1.ゆうプリRスタートメニューより、「送り状設定」⇒「プリンタ設定マスタ」をクリックします。

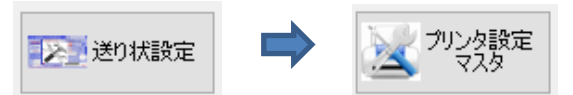

2.ご使用の送り状名を確認し、「プリンタ名」「トレイ名」が空欄になっていた場合、 「プリンタ名」にある口をクリックします。

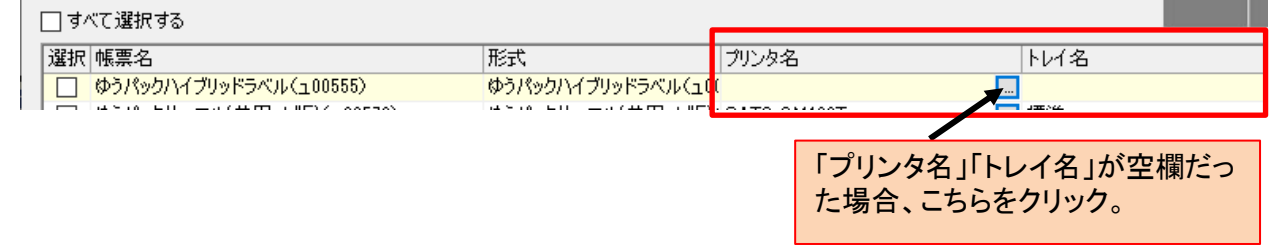

3.プリンター検索画面が表示されますので、ご使用の「プリンタ名」「トレイ名」を選択し、 「選択」をクリックします。

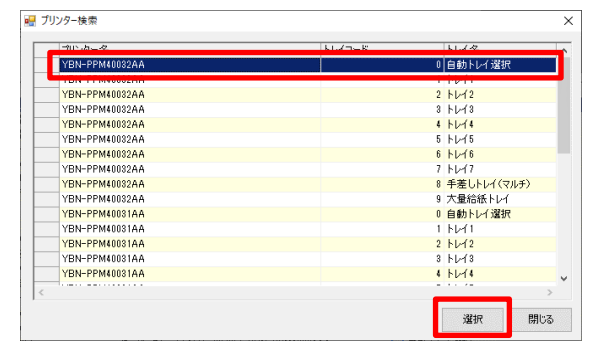

4.画面左上にある「更新」をクリックし、画面を閉じます。

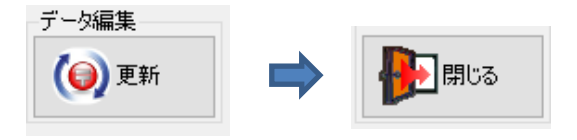

■ラベルのレイアウトを詳細編集している方への注意点

ラベルのレイアウトを編集されている方がこちらの差分入替更新ツールを使用された場合、 レイアウトの設定が"標準"に戻ってしまう事があります。

## ・差分入替更新ツールを実施する前

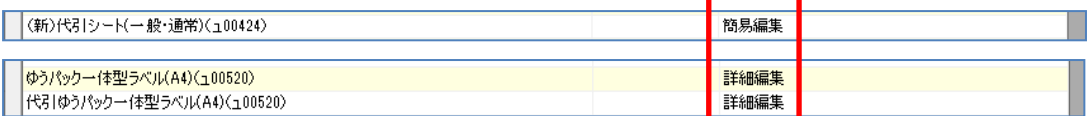

## ・差分入替更新ツールを実施した後

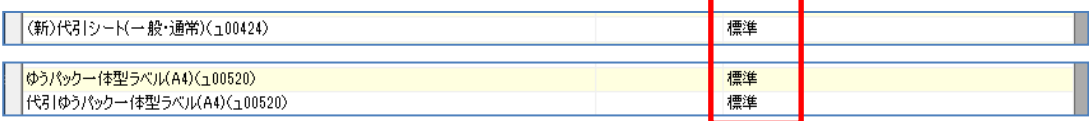

そのため、差分入替更新ツールを実施された後で、印刷時にレイアウトが変わってしまった場合、 以下の作業で改善出来ますので、ご確認下さい。

1. 該当の送り状名称を選択し、「変更」をクリック。

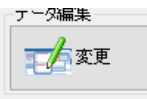

2.「詳細編集」にチェックを入れて「OK」をクリック。

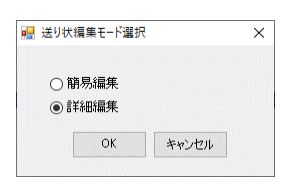

※ツールを当てる以前に「簡易編集」 で設定されていた方は、誠に申し訳ご ざいませんが、再度「簡易編集」にて 設定を行って頂く必要がございます。

3.送り状印字項目詳細設定画面がでましたら、レイアウトが普段利用しているものであることを確認します 問題無ければ、画面左上にある「ファイル」より、「レイアウトの保存」をクリックします。

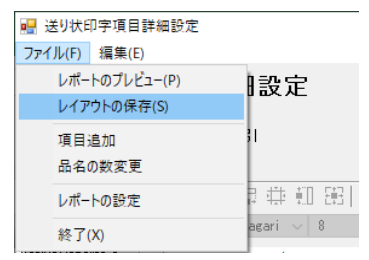

4.送り状レイアウト一覧画面に戻ります。 変更種別が"詳細編集"となっていれば、作業終了です。

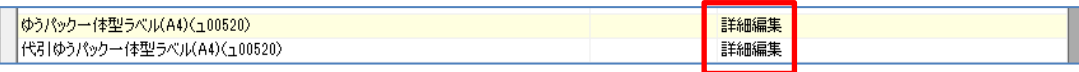